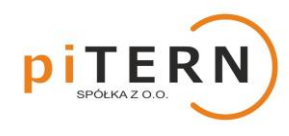

**Zalecamy przeprowadzenie konfiguracji korzystając z komputera.** 

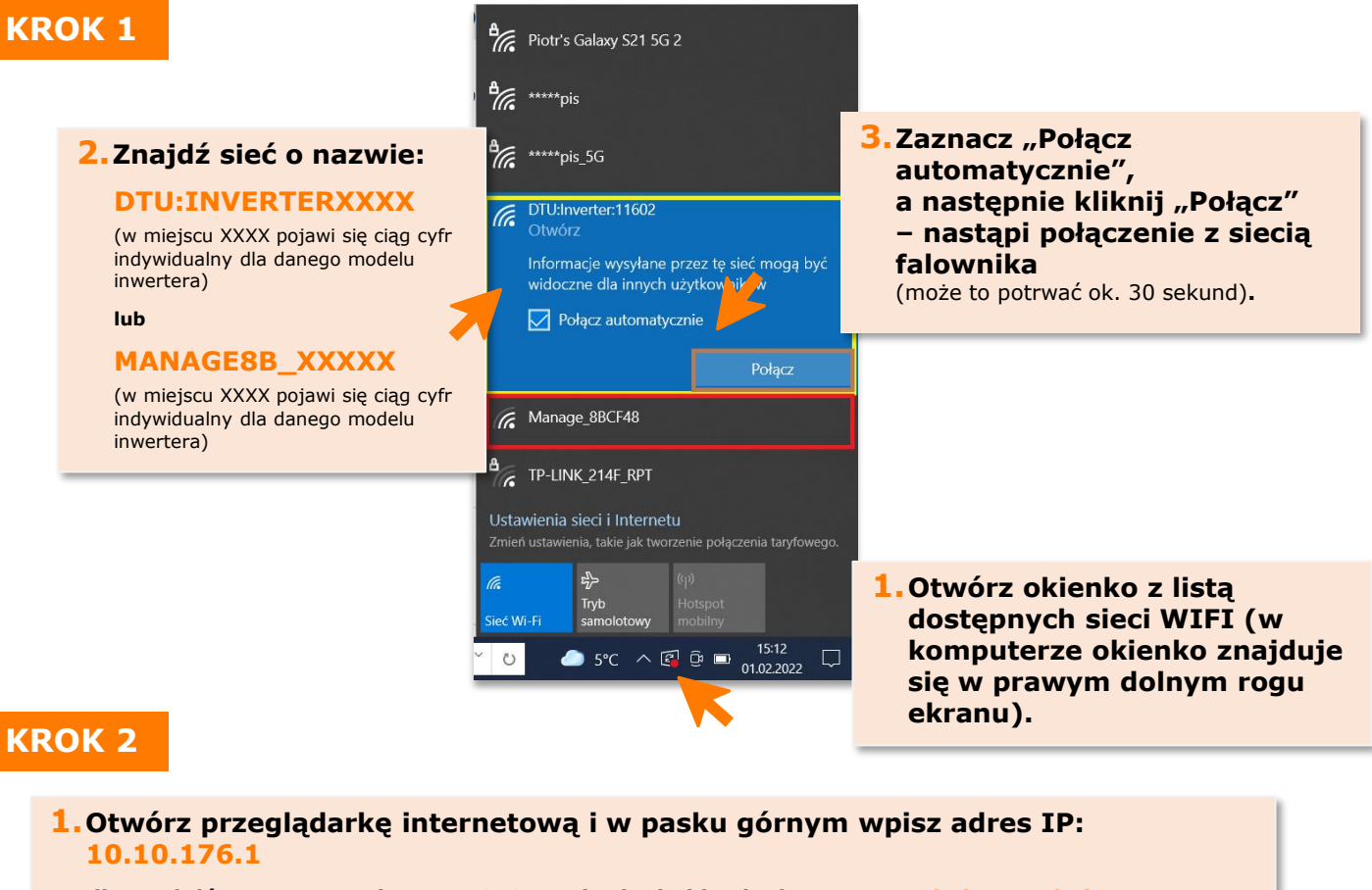

**dla modułów o oznaczeniu MANAGE8B wpisz login i hasło dostępu: L: admin H: admin**

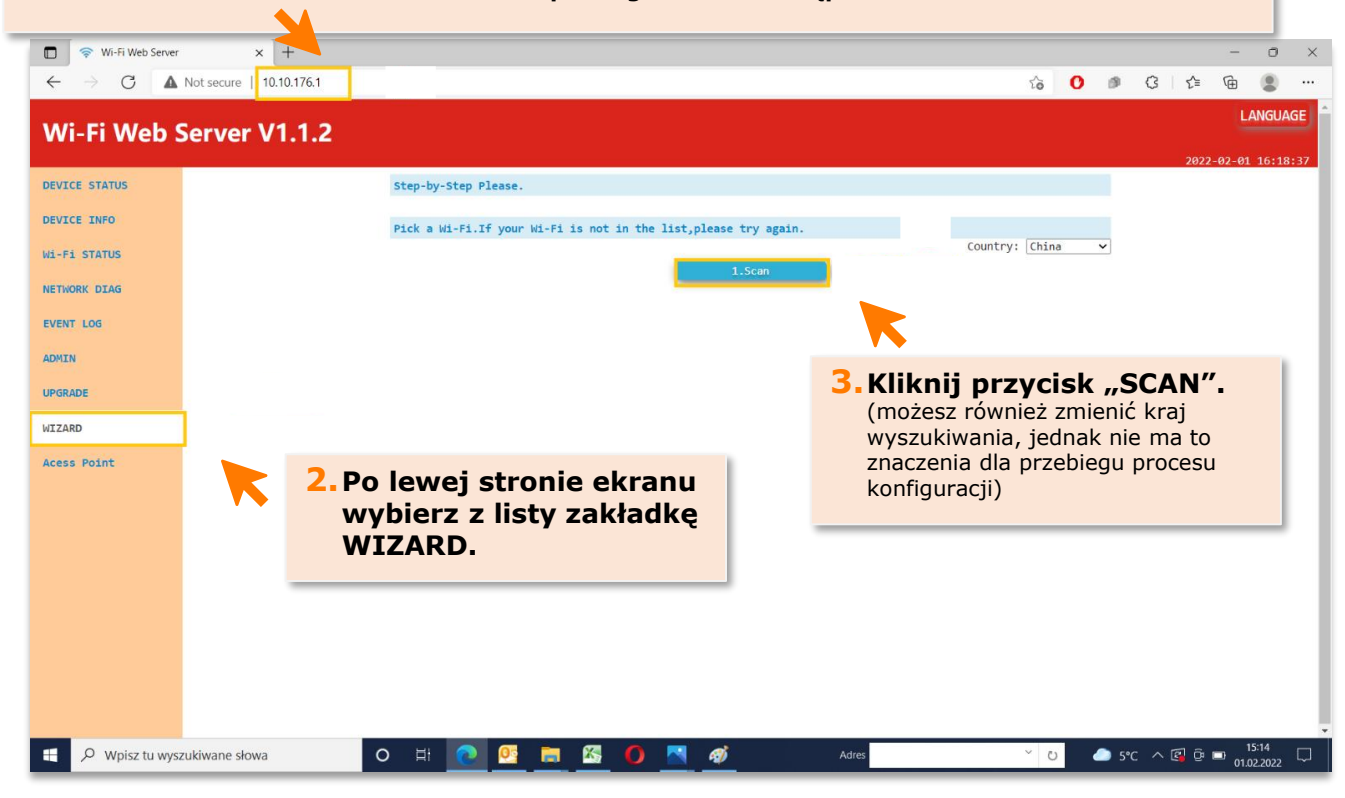

**piTERN sp. z o.o.** ul. Batorowska 9 Dąbrowa, 62-070 Dopiewo tel. +48 505 056 853 ● mail: [info@pitern.pl](mailto:info@pitern.pl) ● **www.pitern.pl**

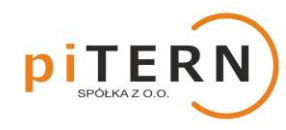

## **KROK 3**

## **1.Znajdź na liście sieć wifi, z którą chcesz połączyć falownik (np. sieć domową).**

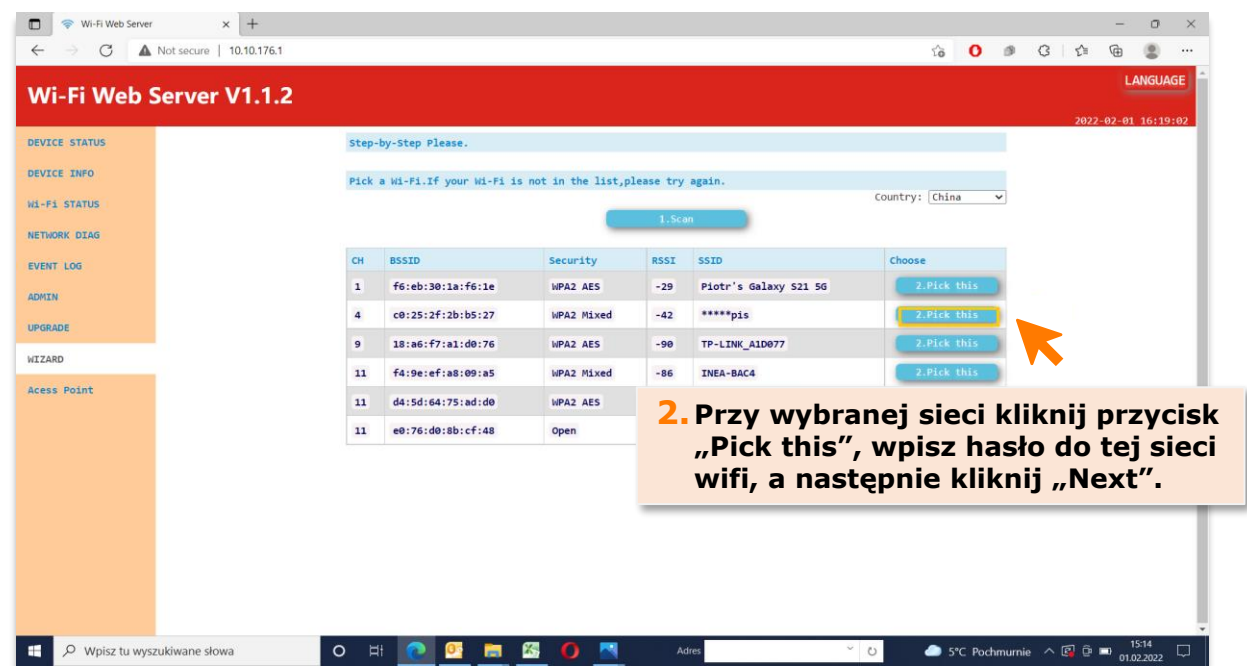

## **KROK 4**

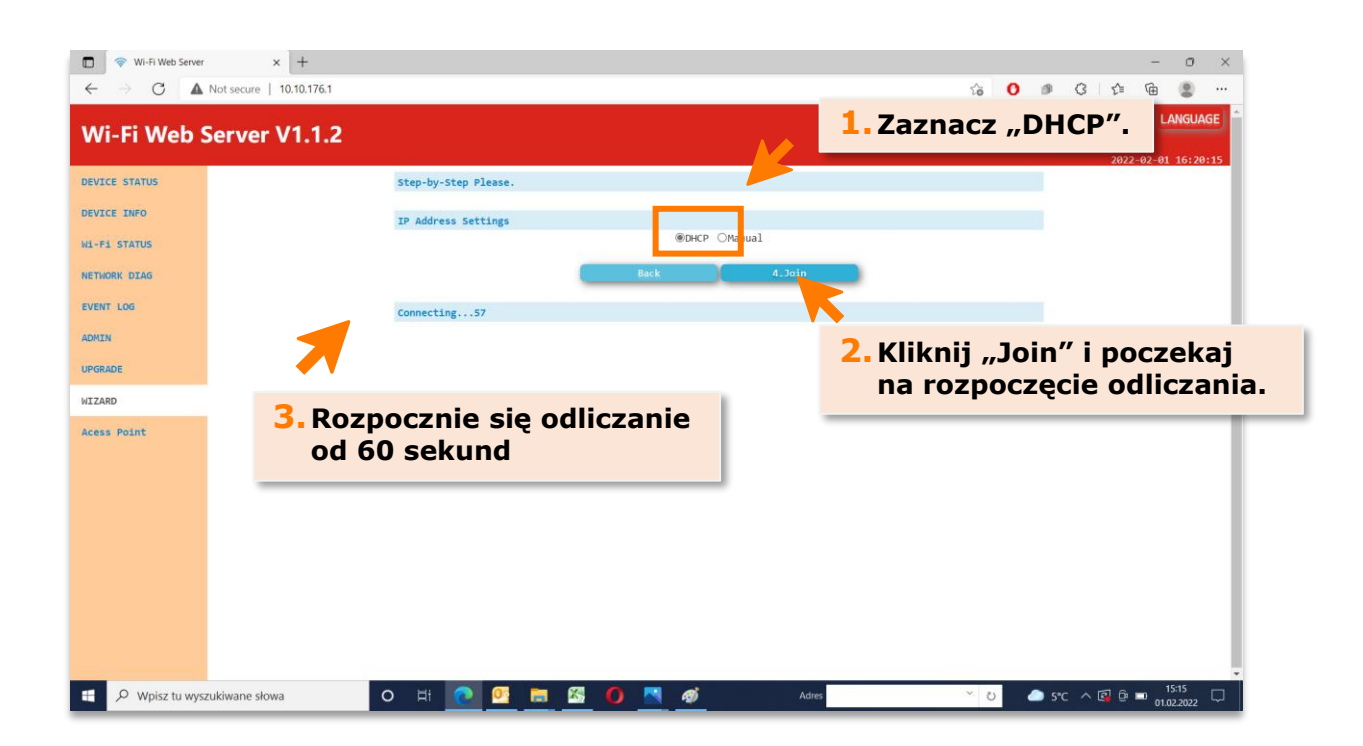

**piTERN sp. z o.o.** ul. Batorowska 9 Dąbrowa, 62-070 Dopiewo tel. +48 505 056 853 ● mail: [info@pitern.pl](mailto:info@pitern.pl) ● **www.pitern.pl**

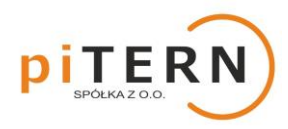

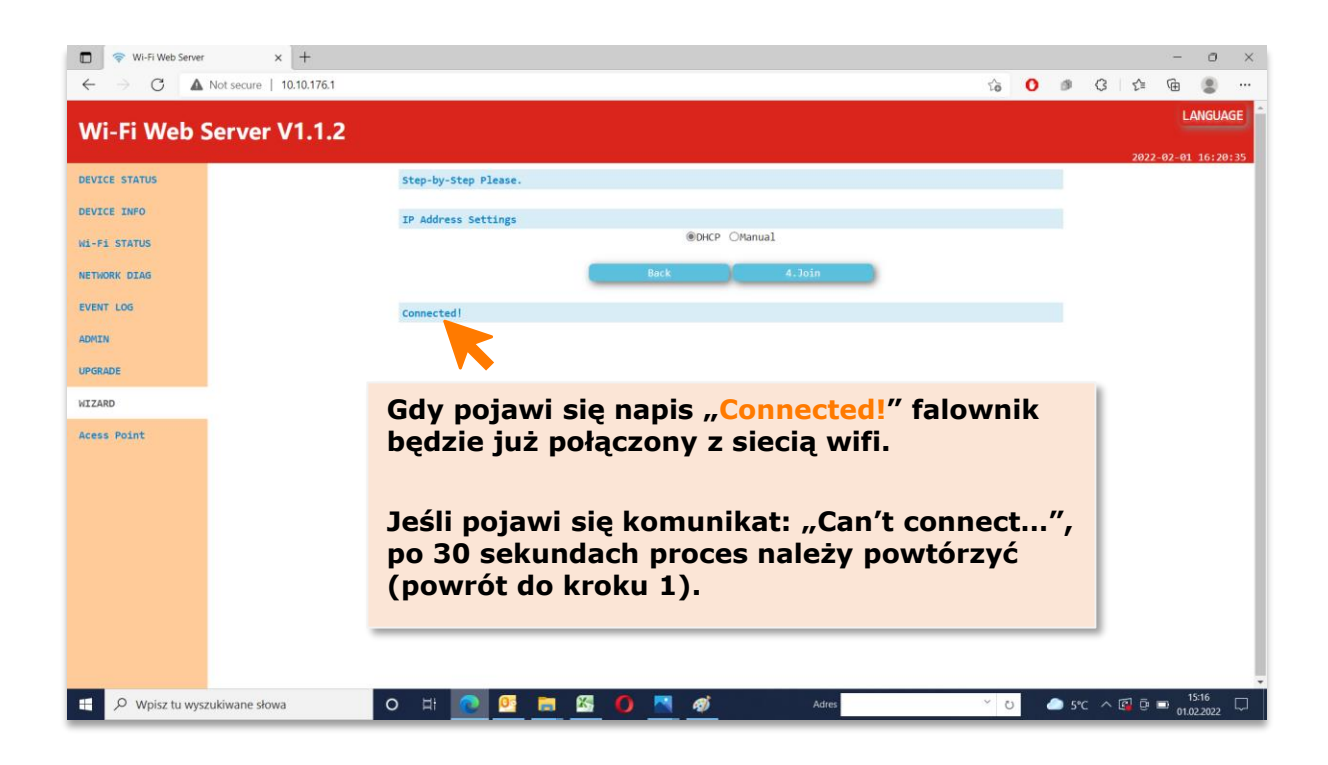

## **Pamiętaj:**

**Po zakończeniu konfiguracji rozłącz się z siecią falownika (krok 1).**

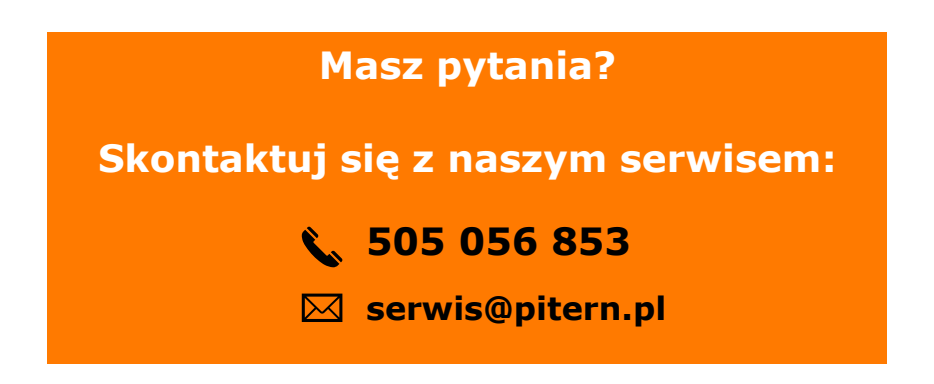